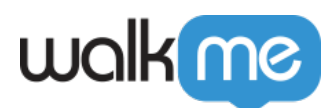

## [How to Take Console Screenshots for Support](https://support.walkme.com/knowledge-base/how-to-take-console-screenshots-for-support/)

## Brief Overview

Sometimes our Support team may require a screenshot of your browser console to assist you. This article will guide you on how to do that.

How to Take Screenshots

- 1. Press **F12** on Windows or **Option + ⌘ + C** on Mac to open your browser console
- 2. Make sure that you are in the **Console** tab
- 3. Take a screenshot of the entire browser window, including the URL

**Tip:** Press **Ctrl + PrtScn** on Windows or **Shift + ⌘ + 3** on Mac to take a screenshot.